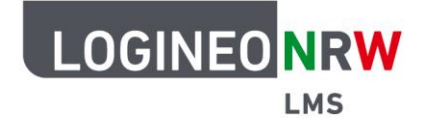

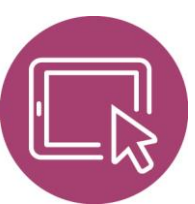

# **Material für Lehrerinnen und Lehrer Die Bildungsmediathek NRW als Externes Tool einbinden**

Die Bildungsmediathek NRW ist das Portal für Lernmaterial und Unterrichtsmedien. Hier lassen sich mehrere Tausende Bildungsmedien unkompliziert finden und vielfältig nutzen. Die Plattform bietet Ihnen Inhalte und Materialien für alle Schulfächer und Schulformen.

Angebote der Bildungsmediathek NRW können Lehrkräfte problemlos ins LOGINEO NRW LMS einbinden, indem sie ein sogenanntes Externes Tool konfigurieren. Zusätzlich benötigen Sie LTI-Zugangsdaten, die Sie entweder der LOGINEO NRW Schulplattform oder einem eigenen Account der Bildungsmediathek NRW entnehmen, der auf der Seite einfach und schnell beantragt werden kann.\*

#### **Erzeugen des LTI-Zugangs**

Um das Angebot der Bildungsmediathek NRW in Ihrem Kurs nutzen zu können, benötigen Sie einen LTIZugang. Dieser wird Ihnen nach Anmeldung auf der Webseite [bildungsmediathek-nrw.de](https://www.bildungsmediathek-nrw.de/) per Klick auf das - - Icon und Anwahl von **LTI-Zugang (Moodle, etc.) [1]** im Drop-down-Menü angezeigt **[2].**

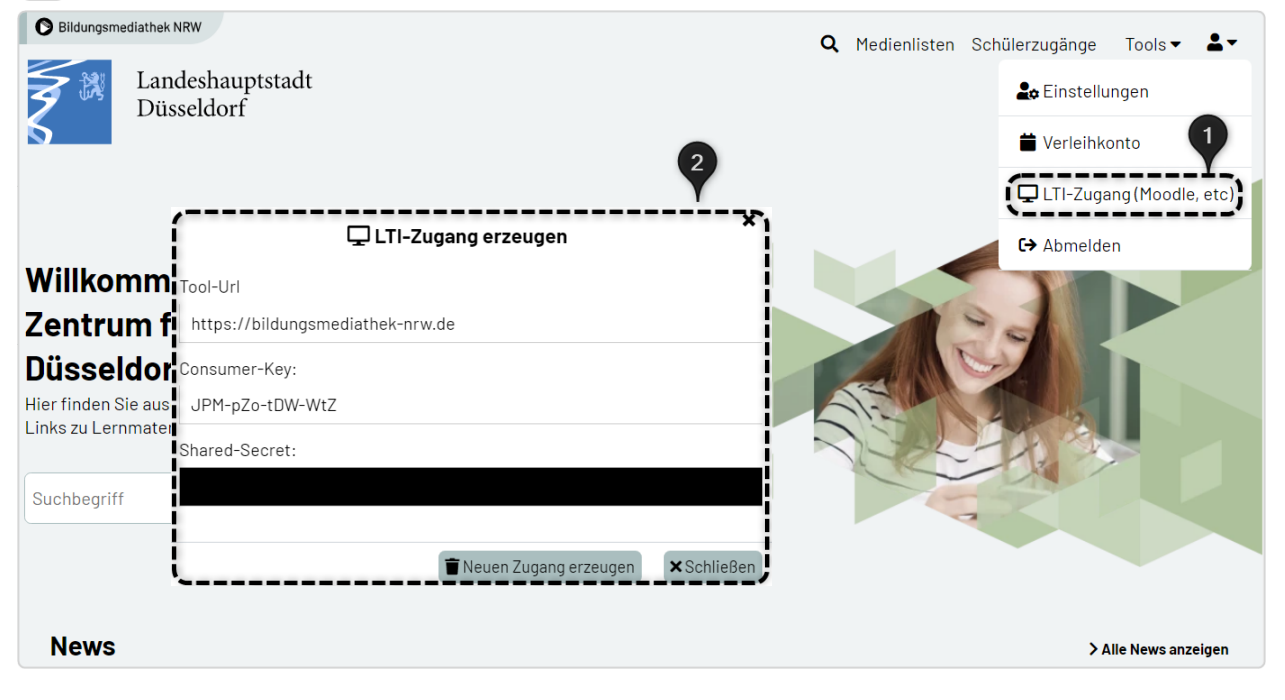

\* Administrierende haben zusätzlich die Möglichkeit, die Bildungsmediathek NRW als Kachel innerhalb der Aktivitäts- und Arbeitsmaterialauswahl anzulegen. Eine entsprechende Anleitung finden Sie [hier.](https://infokomcloud.lvr.de/owncloud/index.php/s/qjesSdCHT0r1xzi)

LOGINEO NRW ist ein Projekt des Ministeriums für Schule und Bildung des Landes Nordrhein-Westfalen.

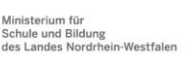

www.logineo.nrw.de

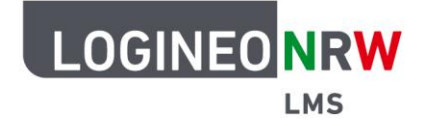

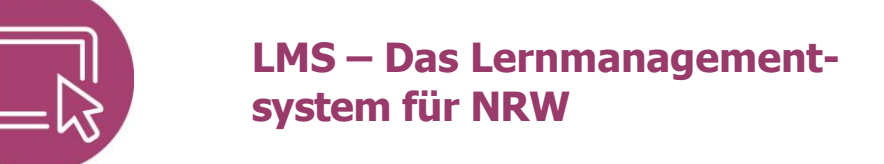

Im gewünschten Kurs klicken Sie im Bearbeitungsmodus auf **Aktivität oder Material anlegen**, sodass sich die Übersicht öffnet. Wählen Sie die Aktivität **Externes Tool**.

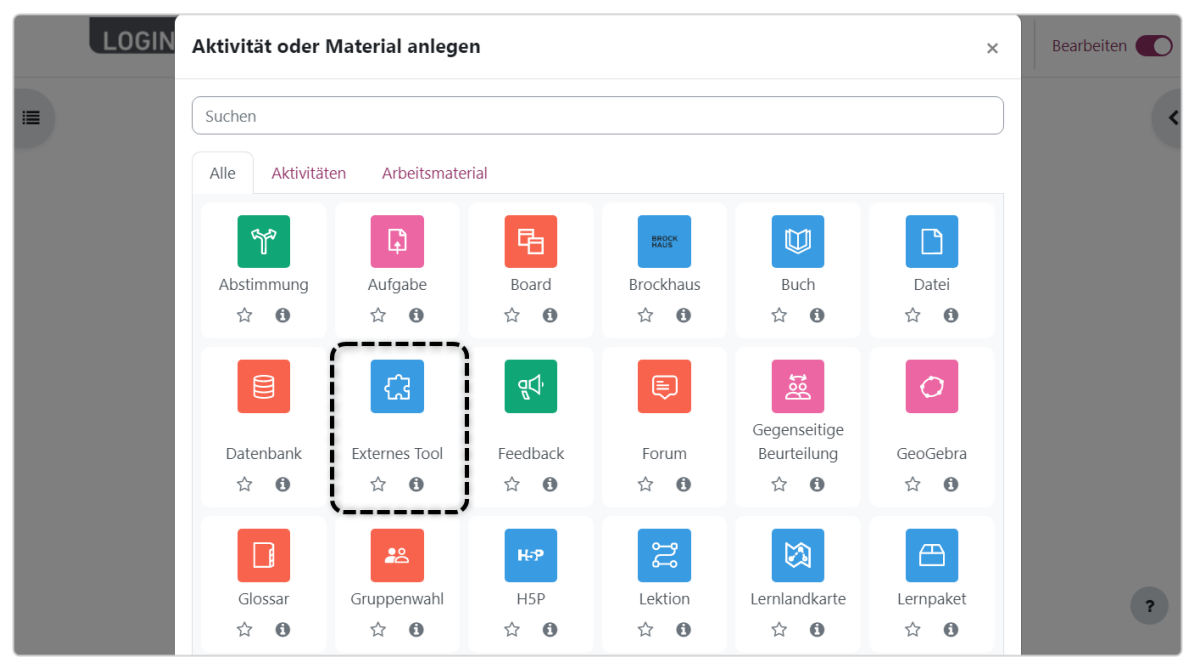

Um ein vorkonfiguriertes Tool hinzuzufügen, klicken Sie innerhalb der Aktivität im Untermenü Allgemeines auf das Symbol **+**.

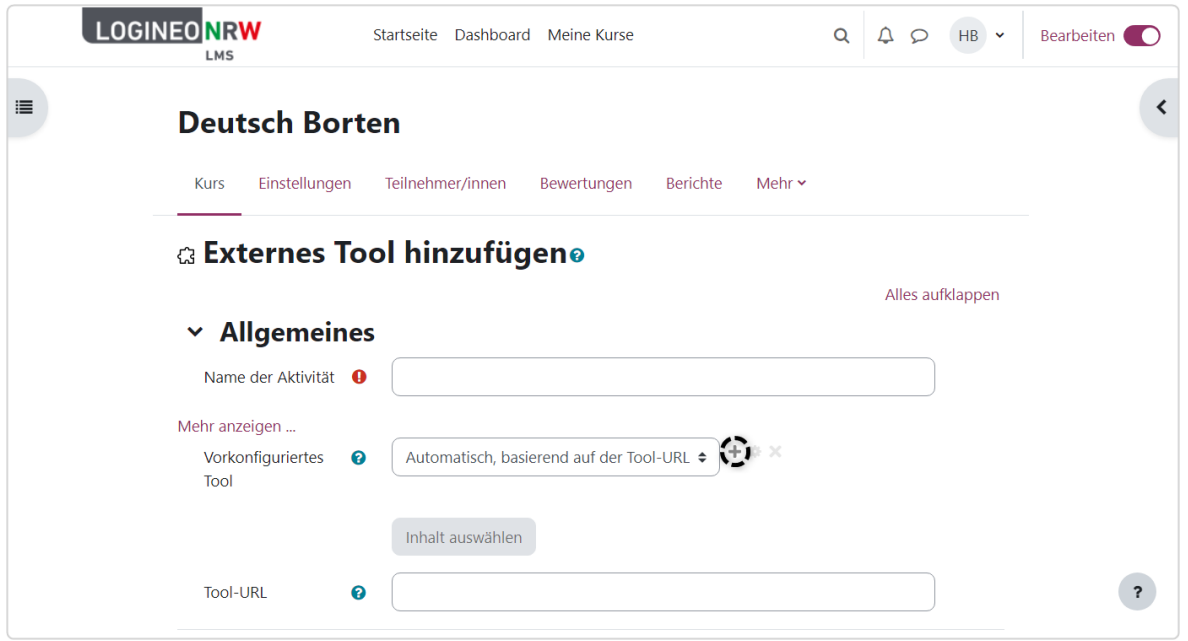

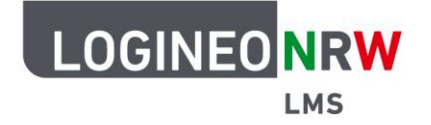

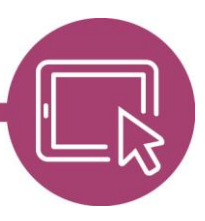

Die benötigten Informationen für die Konfiguration finden Sie bei der Einblendung des LTI-Zugangs wie im Beispiel auf Seite 1 zu sehen: Geben Sie bei Name des Tools einen Namen Ihrer Wahl ein **[1]**. Die Tool URL entspricht der angezeigten Tool-URL **[2]**. An gleicher Stelle lassen sich auch der Anwenderschlüssel, der dem so genannten Consumer-Key entspricht **[3]** und die Information zu Öffentliches Kennwort, das dem so genannten Shared-Secret entspricht **[4]**, finden. Beachten Sie, dass das Shared-Secret erst nach Klick in die Schaltfläche sichtbar und andernfalls als schwarzer Balken dargestellt wird.

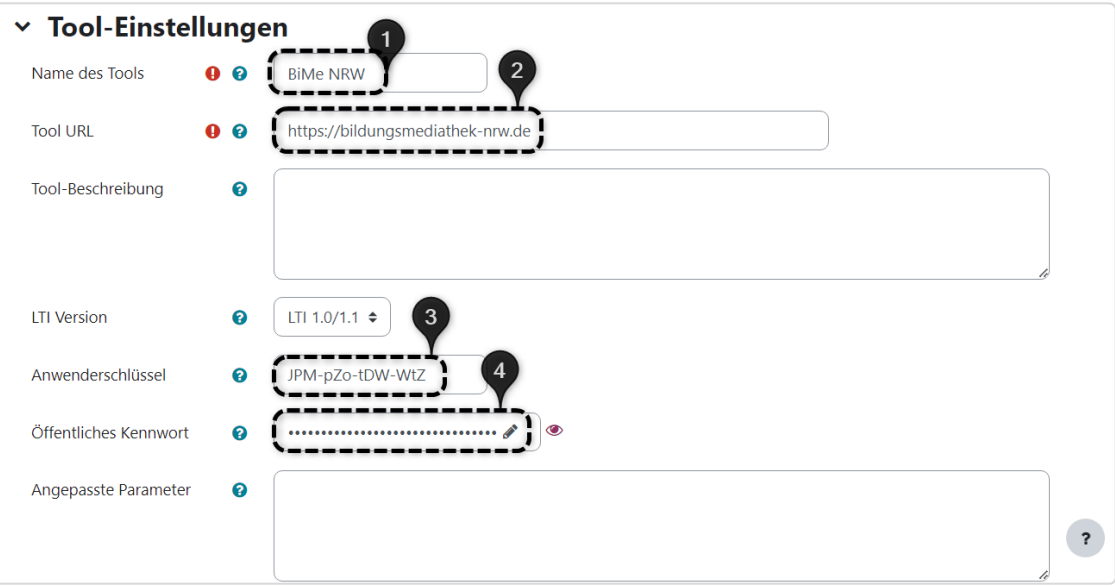

Scrollen Sie weiter nach unten und klicken Sie auf **Mehr anzeigen**. Wählen Sie bei Standard-Startcontainer Neues Fenster **[1]** und setzen Sie den Haken bei Content-Item-Mitteilung **[2]**. Klicken Sie auf **Änderungen speichern**.

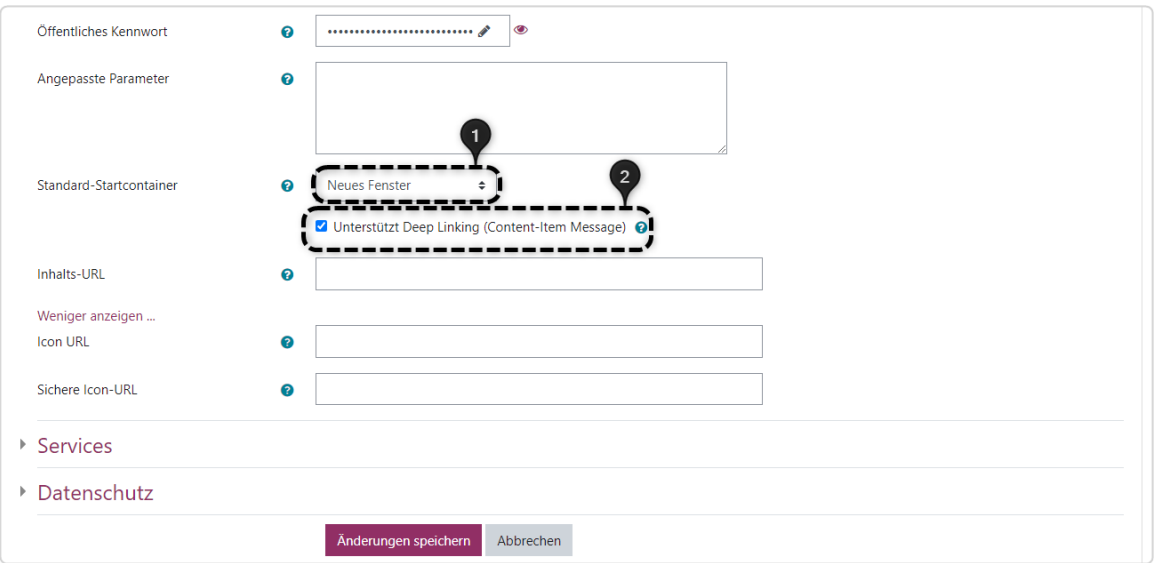

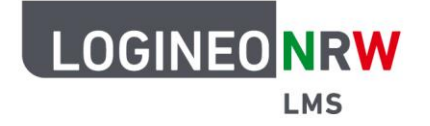

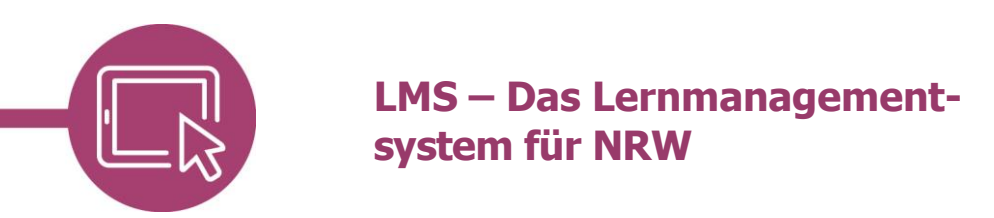

Das Fenster schließt sich. Wählen Sie im Browser wieder das Tab aus, in dem Sie LOGINEO NRW LMS geöffnet haben. Sie sehen nun eine Erfolgsmeldung **[1]**. Vergeben Sie anschließend den Namen der Aktivität **[2]** und klicken unterhalb auf **Speichern und anzeigen**, um die Aktivität endgültig im Kurs anzulegen.

Nutzen Sie die Bildungsmediathek NRW erneut, können Sie unter Vorkonfiguriertes Tool im Drop-down-Menü **[3]** die Bildungsmediathek NRW direkt auswählen und müssen den Prozess nicht erneut durchlaufen.

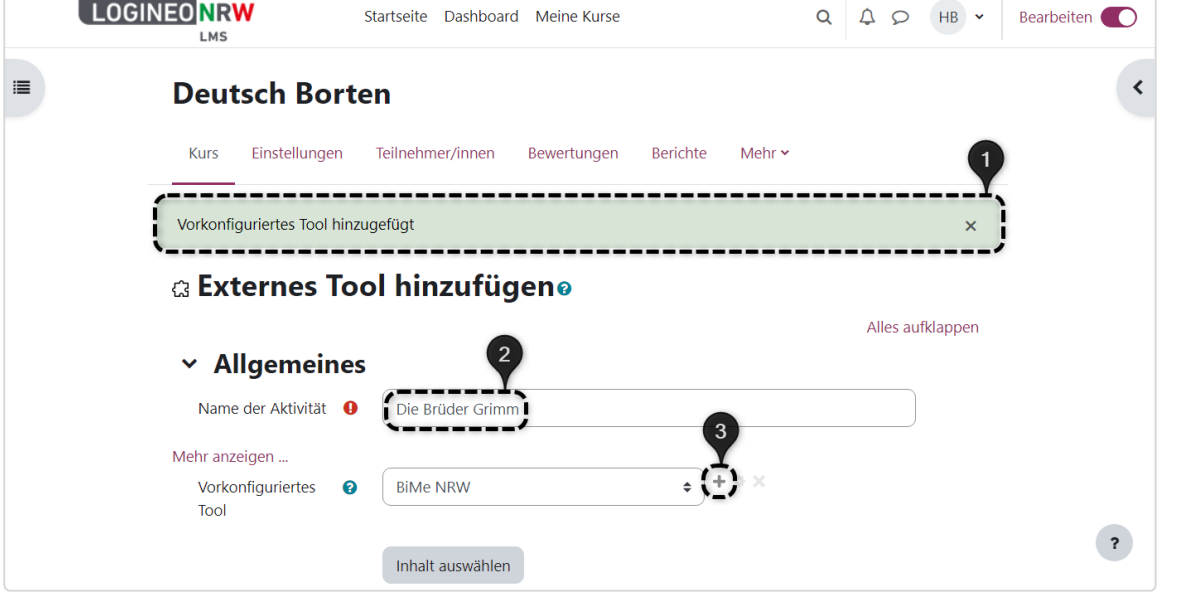

Öffnen Sie die Aktivität durch Klick auf das Dreipunkte-Icon **[1]** und mit erneutem Klick auf **Einstellungen**

**bearbeiten [2]**.

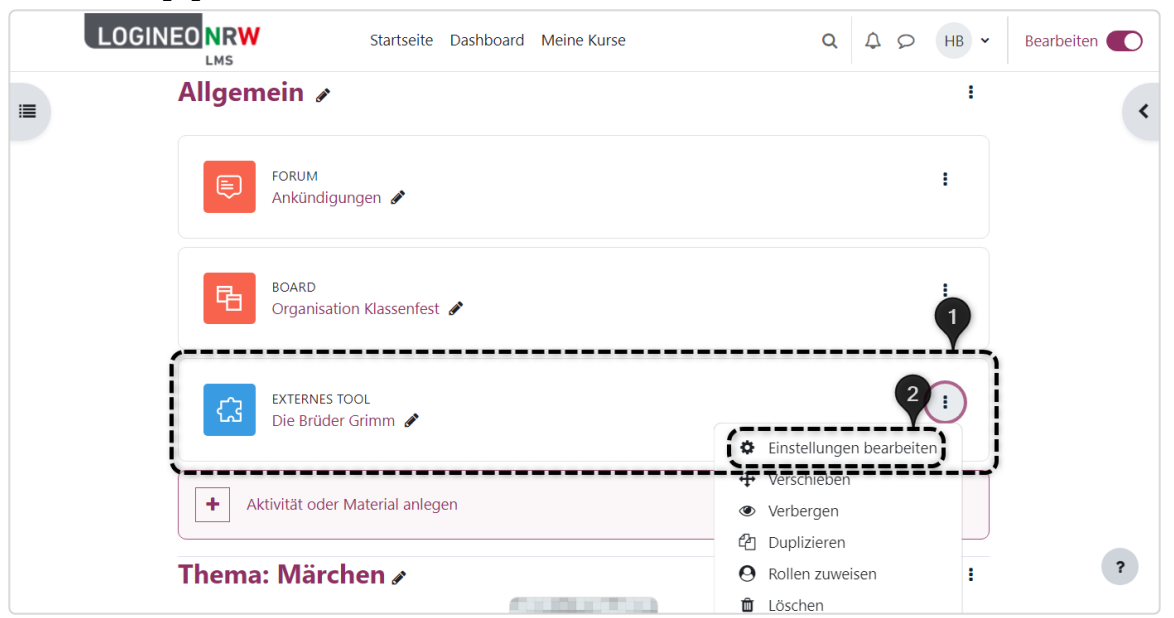

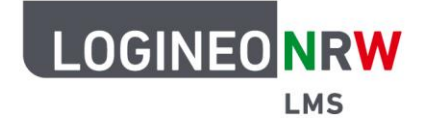

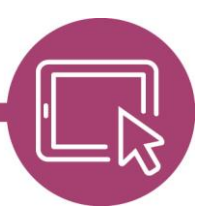

Die Einstellungen der Aktivität öffnen sich erneut und Sie gelangen durch Anwahl der grauen Schaltfläche **Inhalt auswählen** in die Suchmaske der Bildungsmediathek NRW. Hier können Sie durch Eingabe eines Suchbegriffs **[1]** die Suche starten. Die Suchergebnisse werden unterhalb in einer Übersicht angezeigt **[2]**. Durch Anwahl des Titels **[3]** bekommen Sie weitere Informationen zur gewählten Ressource angezeigt.

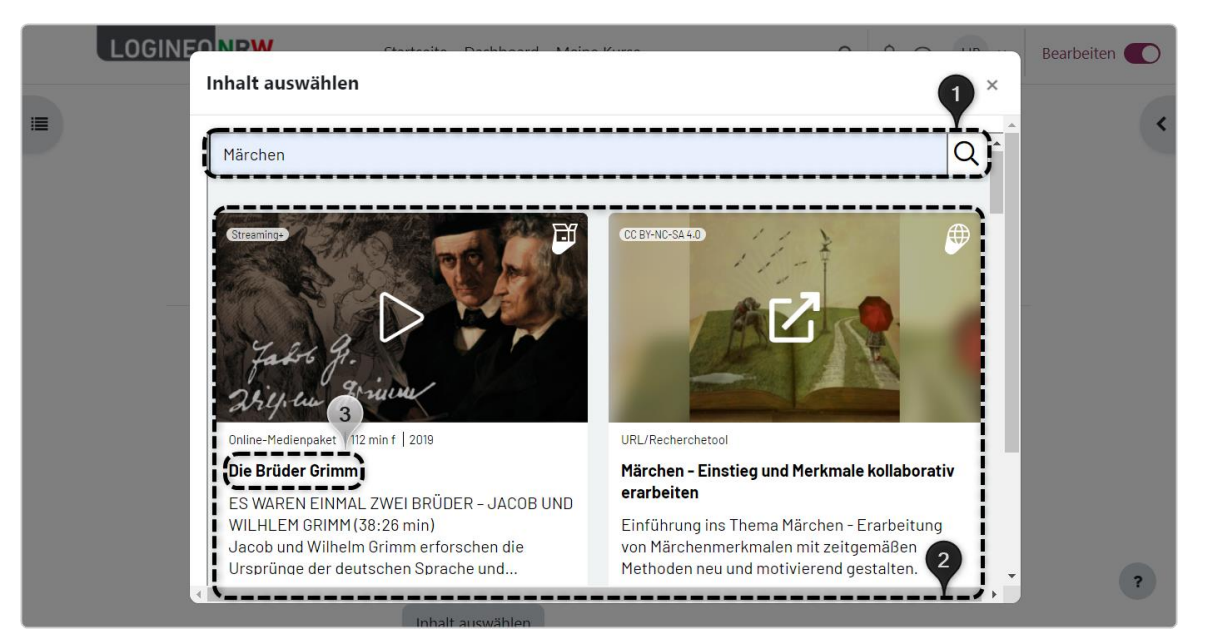

Mit Klick auf **Zurück [1]** gelangen Sie wieder zur Übersicht. Bei Problemen können Sie eine Meldung an das jeweilige Medienzentrum senden, indem Sie **Probleme mit dem Medium melden [2]** wählen. Zum Einbinden des Mediums klicken Sie auf den **Play-Button [3]** und gelangen zurück in den Kurs.

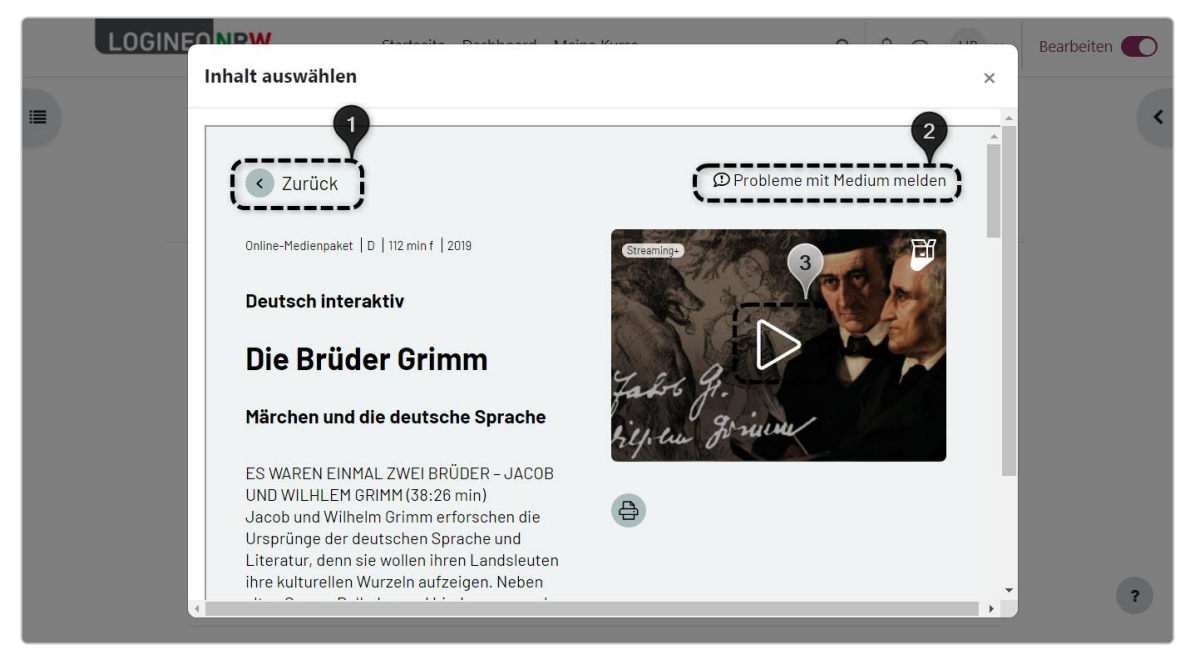

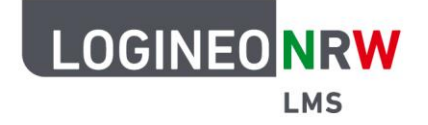

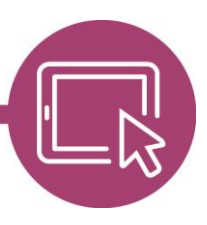

Der Titel der Ressource wird automatisch durch den Namen der Ressource ersetzt, sofern Sie ihn nicht identisch benannt hatten. Die default-Einstellungen zum Unterpunkt Datenschutz werden übernommen. Die weiteren Unterpunkte Weitere Einstellungen, Voraussetzungen, Aktivitätsabschluss und Tags können Sie, falls gewünscht, wie bei den bereits bekannten Aktivitäten, entsprechend anpassen. Speichern Sie final, um die Einstellungen zu übernehmen.

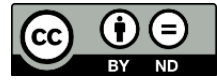